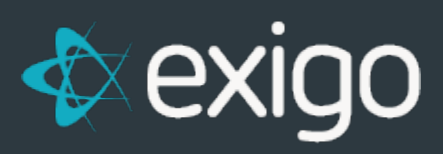

# **Items: Verification**

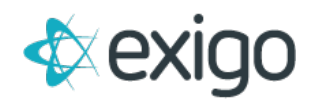

#### **Contents**

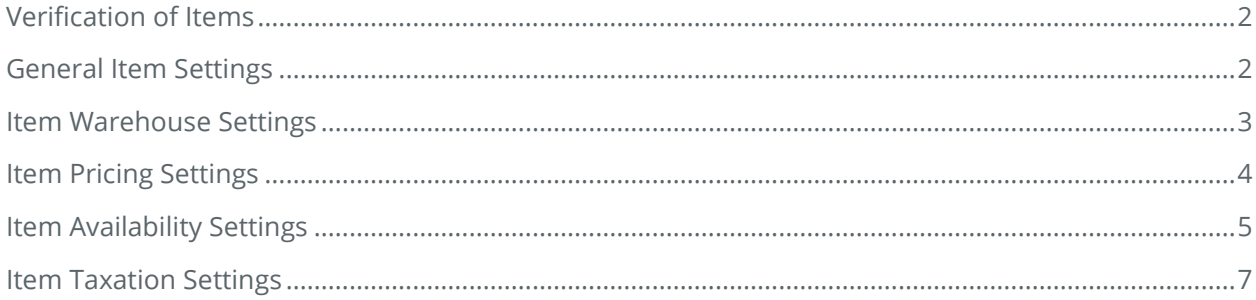

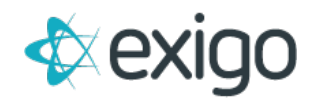

### <span id="page-2-0"></span>**Verification of Items**

This document explains how to conduct verification on Items. Each of the following steps will be included in this document. Please note that it is the client's responsibility to verify all Item fields even though data may have been imported. Verification must occur on EACH Item.

- 1. General Item Settings
- 2. Item Warehouse Assignment
- 3. Item Pricing
- 4. Item Availability
- 5. Item Taxation

\*This document covers on Standard Items. A separate exercise will be conducted for all Kits.

#### <span id="page-2-1"></span>**General Item Settings**

To verify the general settings of the Items, log into Exigo.com and go to Accounting > Items.

Click on an Item. The following window will be displayed.

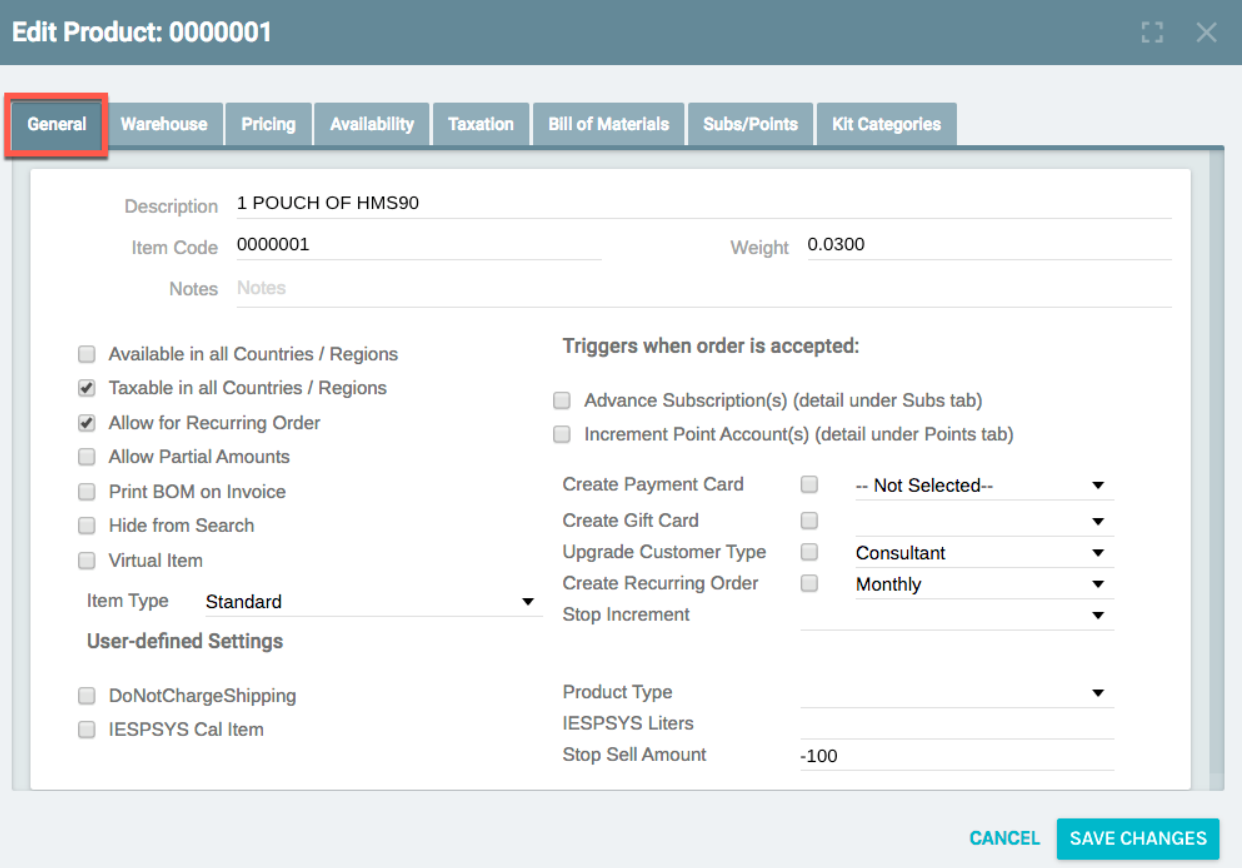

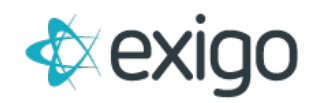

Ensure the following settings are correct on this Tab:

- 1. Description
- 2. Weight
- 3. Allow for Recurring Order

**Don't forget to "Save Changes" on each Page.** 

### <span id="page-3-0"></span>**Item Warehouse Settings**

To verify the warehouse settings of the Items, log into Exigo.com and go to Accounting > Items.

Click on an Item. The following window will be displayed. Click on Warehouse.

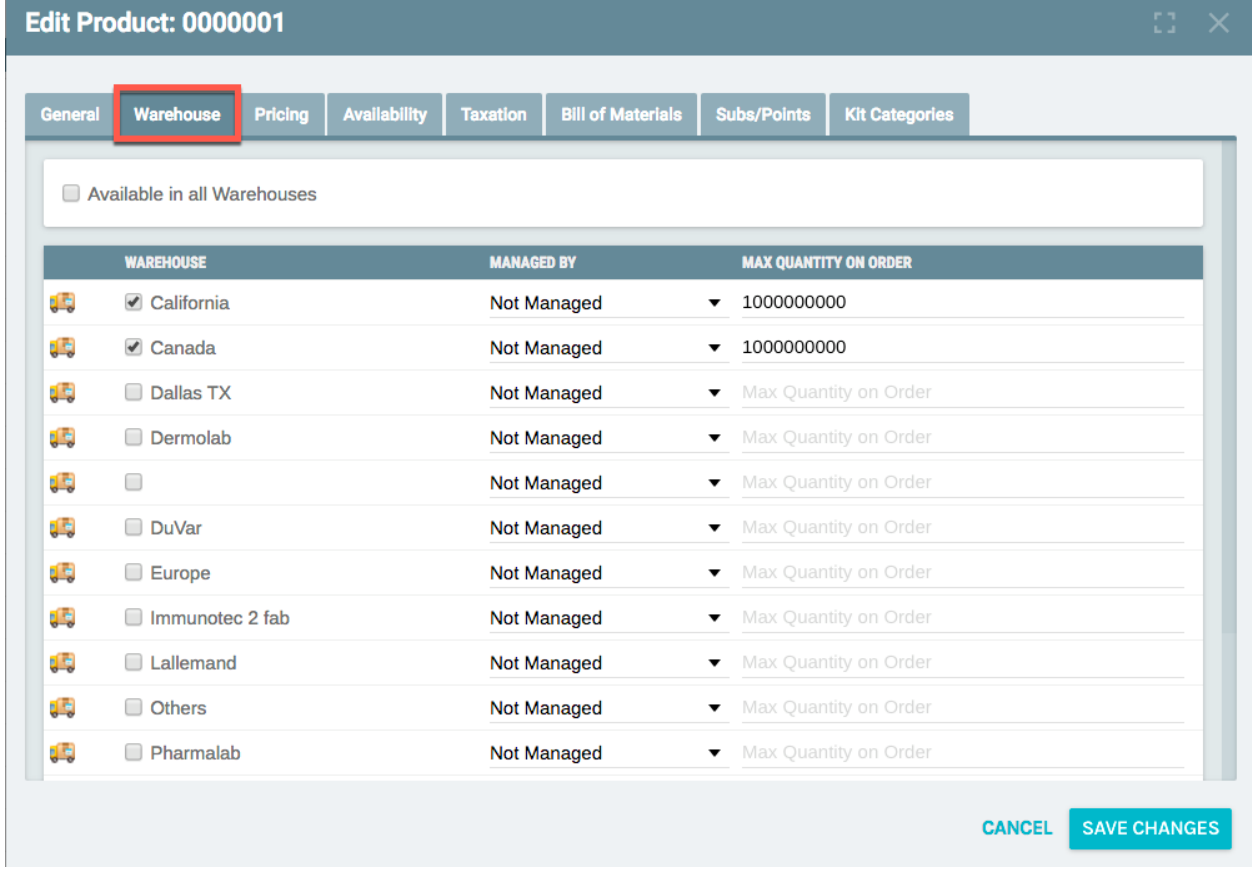

Ensure that the Item is assigned to the proper Warehouses. NOTE: This is critical and will affect the ability to sell the Item if it is not assigned to the proper warehouses.

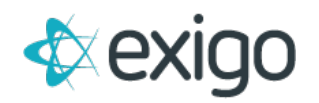

## <span id="page-4-0"></span>**Item Pricing Settings**

To verify the pricing settings of the Items, log into Exigo.com and go to Accounting > Items.

Click on an Item. The following window will be displayed. Click on Pricing.

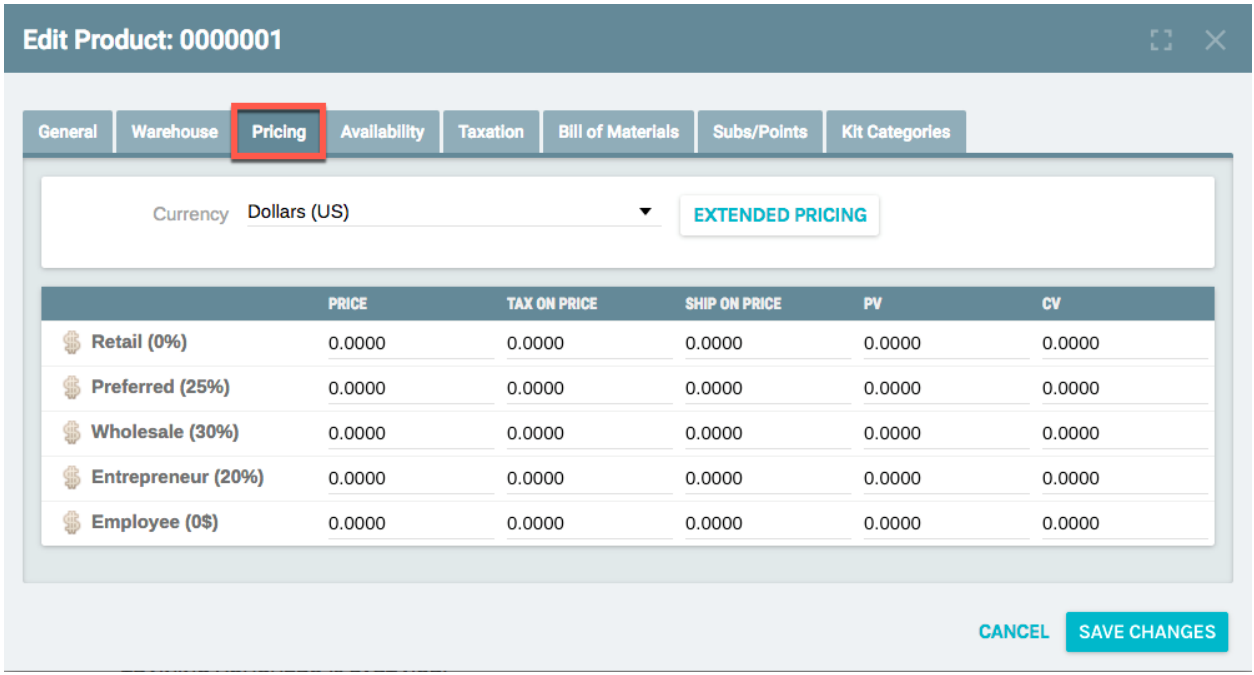

Ensure the following values are supplied for each Price Type: Retail, Preferred, Wholesale, Entrepreneur, and Employee. **NOTE: This screen must be filled out for EACH Currency using the drop down menu.** 

- 1. **Price:** This is the Price at which the Item will be sold. Each Price Type may have a different value.
- 2. **Tax on Price:** This is the Price at which taxation is calculated for the Item. Without population of this value, no tax will be charged.
- 3. **Ship on Price:** This is the Price at which shipping is calculated for the Item. Without population of this value, Shipping will not be calculated if you calculation Shipping by Price.
- 4. **PV:** This value is commonly used to determine qualifications for Ranks and some Bonuses. If the value is blank, no volume will be awarded for the sale.
- 5. **CV:** This value is commonly used to determine Commissions Payout. If the value is blank, no volume will be awarded for the sale.

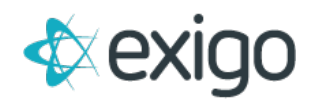

### <span id="page-5-0"></span>**Item Availability Settings**

To verify the availability settings of the Items, log into Exigo.com and go to Accounting > Items.

Click on an Item. The following window will be displayed. Click on General first.

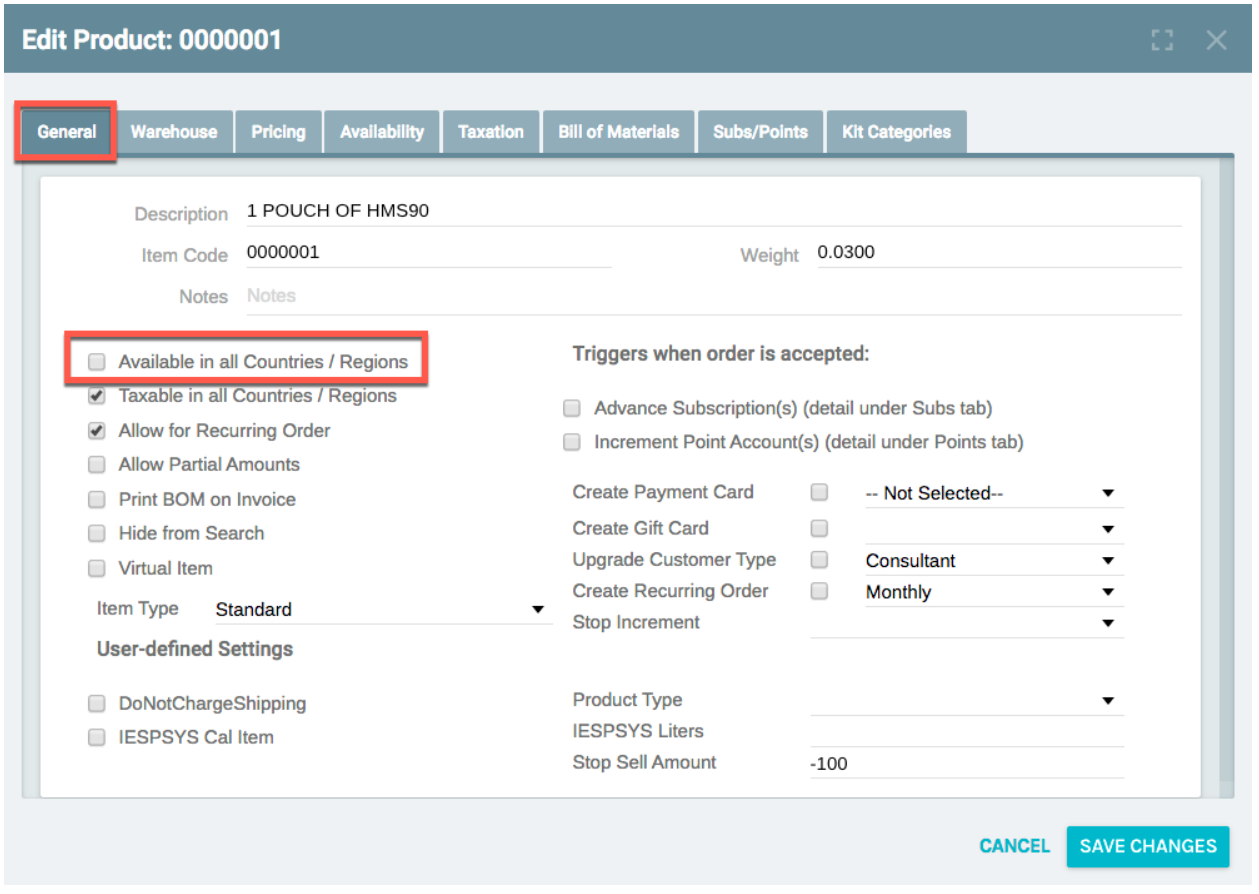

If the Item should be available for Sale in ALL Countries, check the box next to "Available in all Countries / Regions".

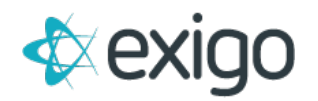

If the Item should only be available for Sale in specific Countries, leave the box unchecked and click on the Availability Tab. Clicking on the Availability Tab will open the following window:

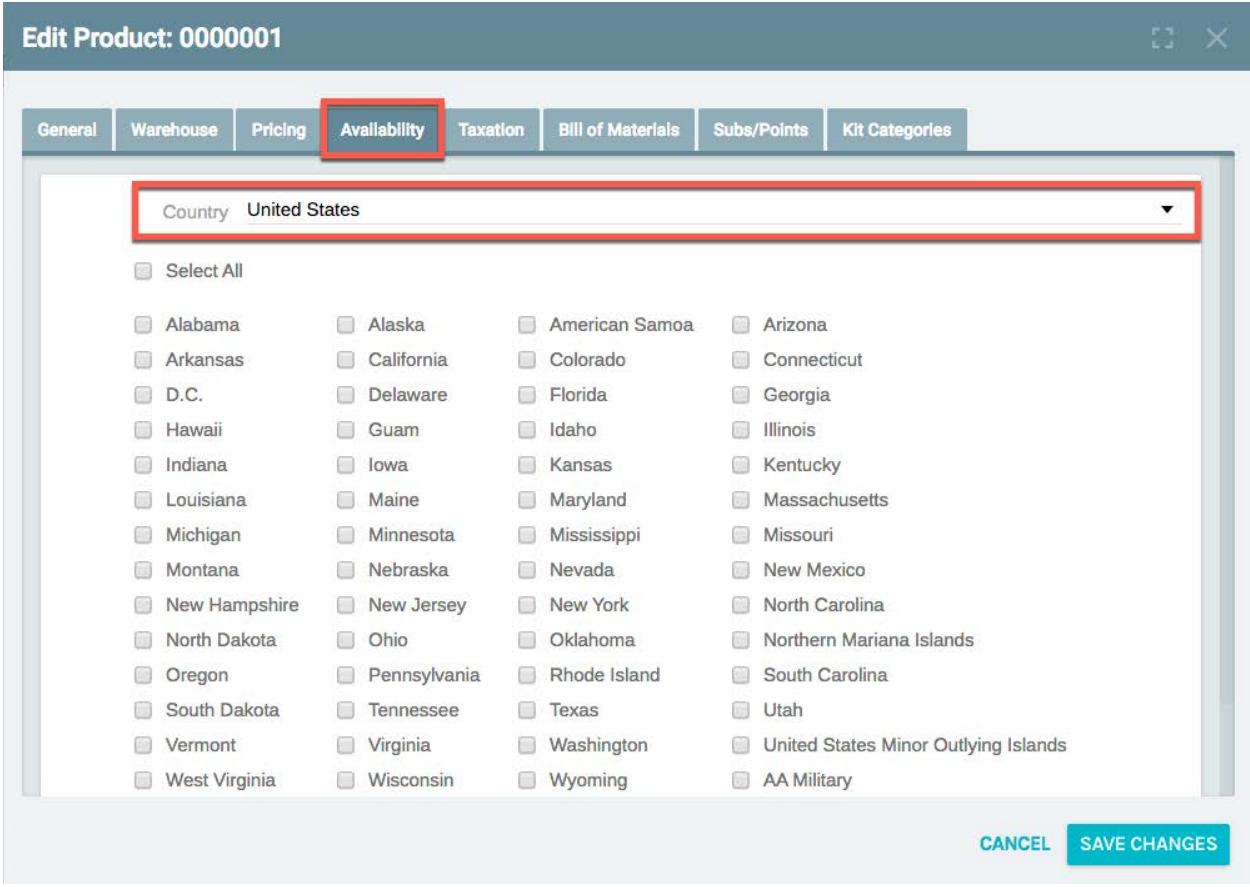

Use the drop-down menu to Select Country and then check the box next to the appropriate State/Province in order to make the Item Available. NOTE: If the checkbox next to "Alabama" is not checked, the Item cannot be sold to anyone with an Alabama address. Please ensure this is completed for each Country in the drop-down list.

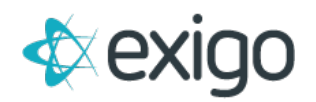

### <span id="page-7-0"></span>**Item Taxation Settings**

To verify the taxation settings of the Items, log into Exigo.com and go to Accounting > Items.

Click on an Item. The following window will be displayed. Click on General first.

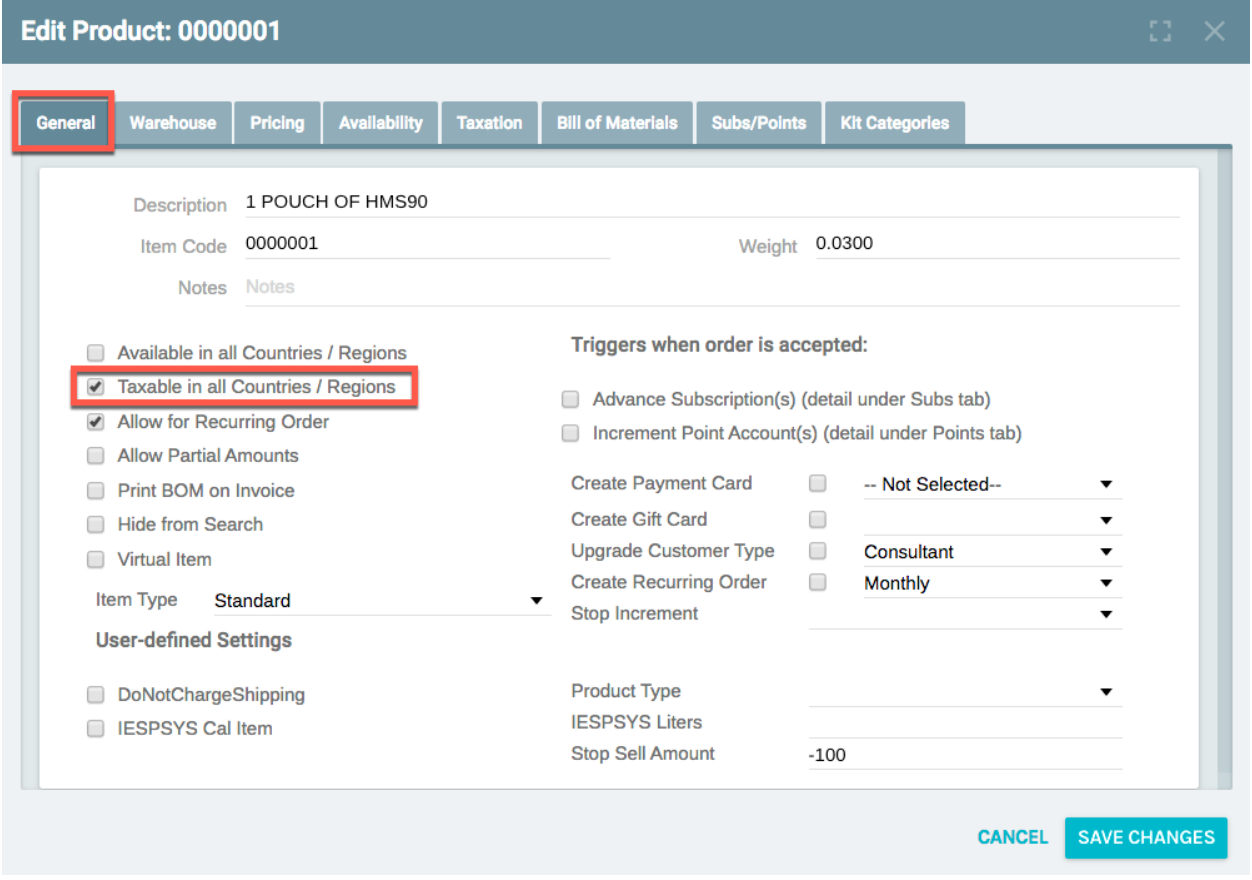

If the Item should be Taxable in ALL Countries, check the box next to "Taxable in all Countries / Regions".

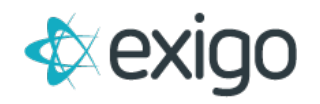

If the Item should only be Taxable in specific Countries, leave the box unchecked and click on the Taxation Tab. Clicking on the Taxation Tab will open the following window:

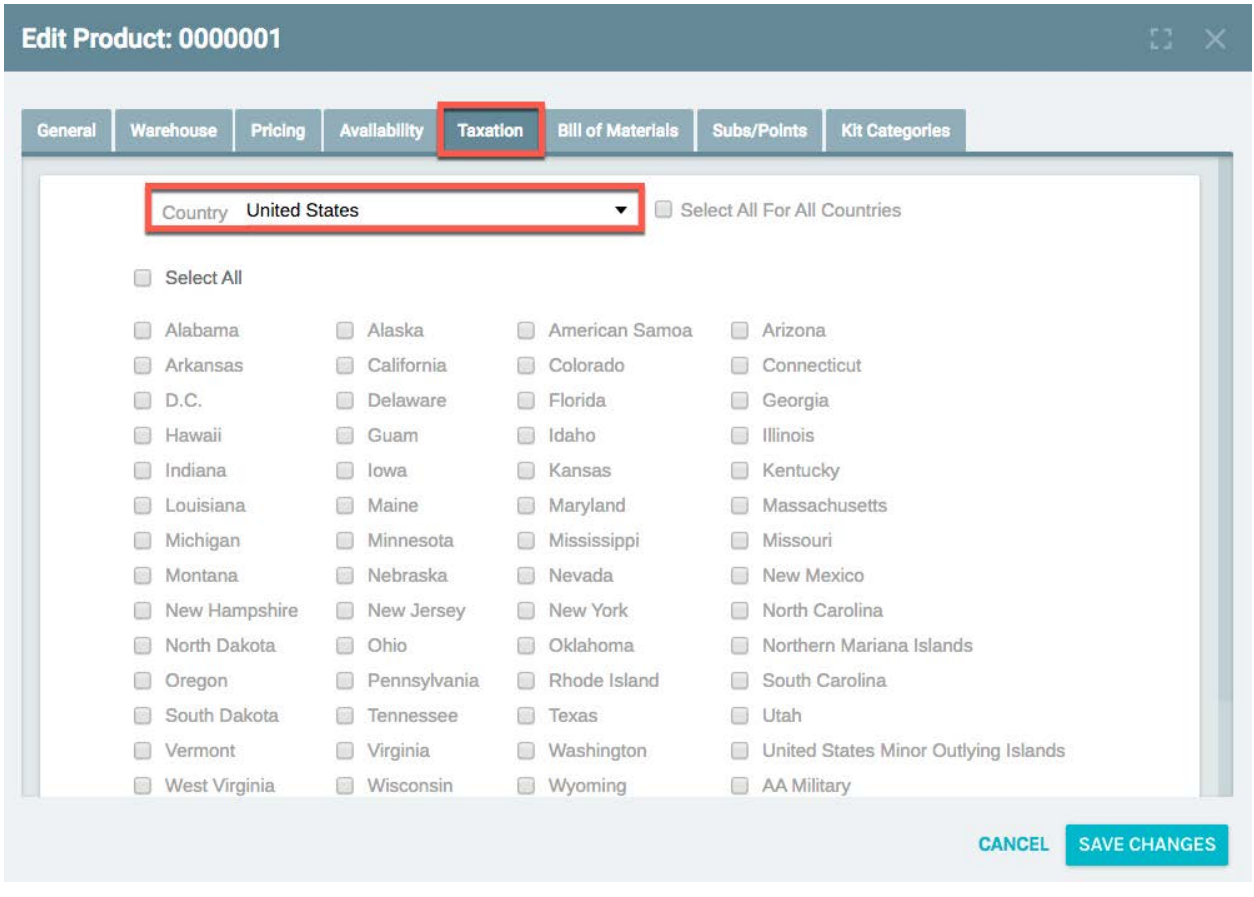

Use the drop-down menu to Select Country and then check the box next to the appropriate State/Province in order to make the Item Taxable. NOTE: If the checkbox next to "Alabama" is not checked, the Item will not be sold taxed if sold to anyone with an Alabama address. Please ensure this is completed for each Country in the drop-down list.